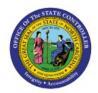

# VIEW AND VOID PAYMENTS, RESEND REMITTANCE

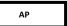

**QUICK REFERENCE GUIDE AP-15** 

## **Purpose**

The purpose of this Quick Reference Guide (**QRG**) is to provide a step-by-step explanation of how to View and Void Payments, Resend Remittance in the North Carolina Financial System (**NCFS**).

#### **Introduction and Overview**

This QRG covers the steps to view and void payments, resend remittance in NCFS.

## **View and Void Payments**

To View and Void Payments in NCFS, please follow the steps below:

- 1. Log in to the NCFS portal with your credentials to access the system.
- 2. On the **Home** page, click the **Payables** tab. Click the **Payments** app.

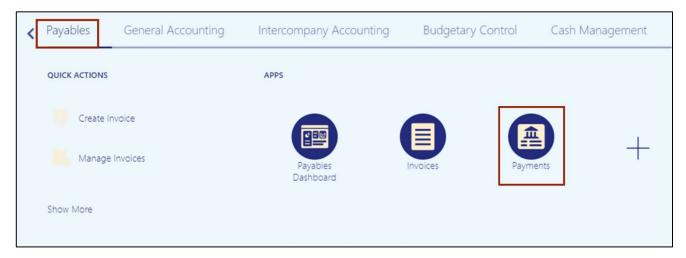

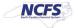

3. Click the Tasks [ ] icon. On the Tasks pane, click Manage Payments.

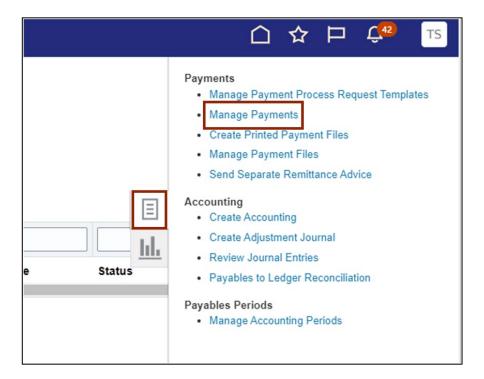

4. The Manage Payments page is displayed. Click the Advanced button.

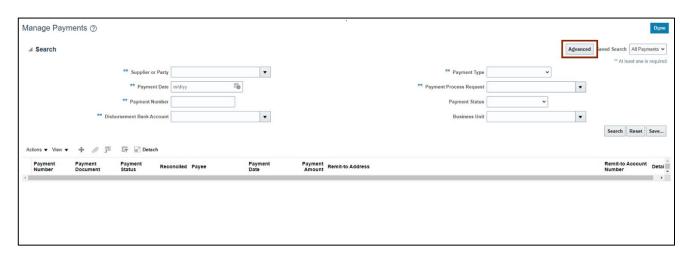

Under the *Search* section, enter details in at least one of the required fields (fields marked as \*\*). The *Payment Date* field should be set to **On or Before** to get the results. Click the **Search** button.

In this example, we choose \*\*Payment Date as 5/23/2023 and \*\*Payment Status as Negotiable.

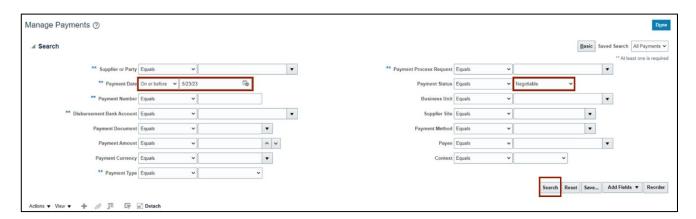

6. Click the Payment number link with Payment Status field as Negotiable.

In this example, we choose Payment Number 1001.

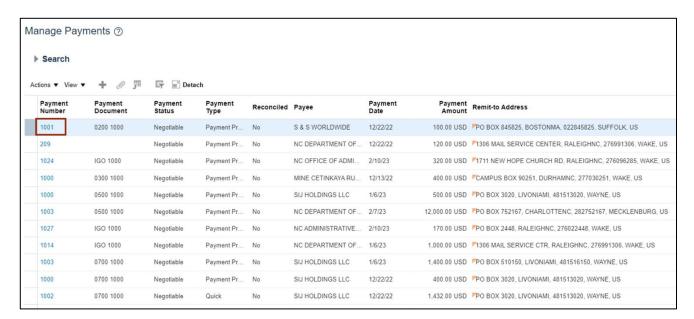

7. On the right hand-side of the **Payments** page, click the *Actions* drop-down choice list and select **Void.** 

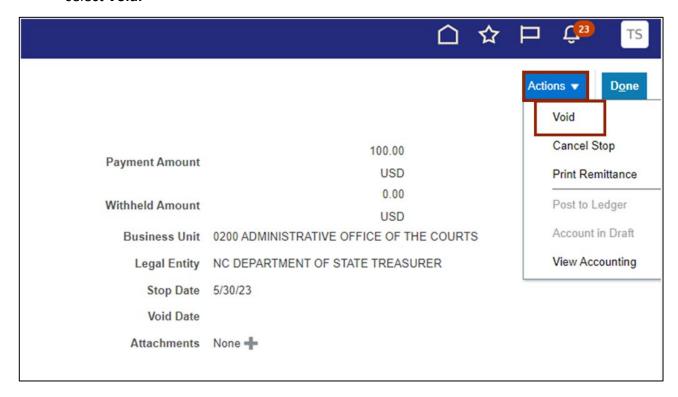

8. The *Void Payment* pop-up appears. Enter the details in the *Void Date* field and *Accounting Date* field. Click the Invoice Action drop-down choice list and select the required option.

In this example, we choose Void Date as **5/30/23**, Accounting Date as **5/30/23**, and Invoice Action as **None**.

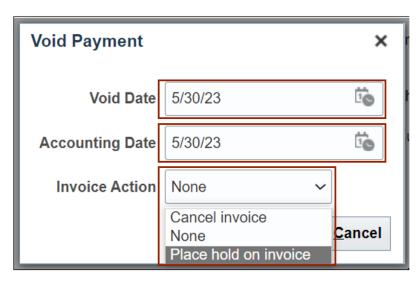

9. Click the Submit button.

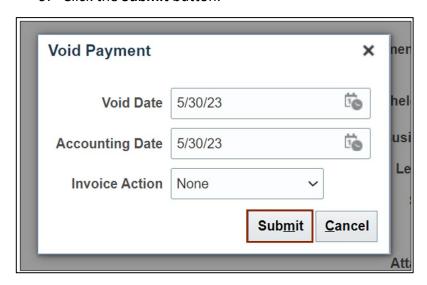

10. On the **Payments** page, ensure that the **Status** field shows **Voided**. This reflects a payment which has been cancelled in NCFS. Underlying invoices become unpaid now and eligible to be paid by future Payment Process Requests.

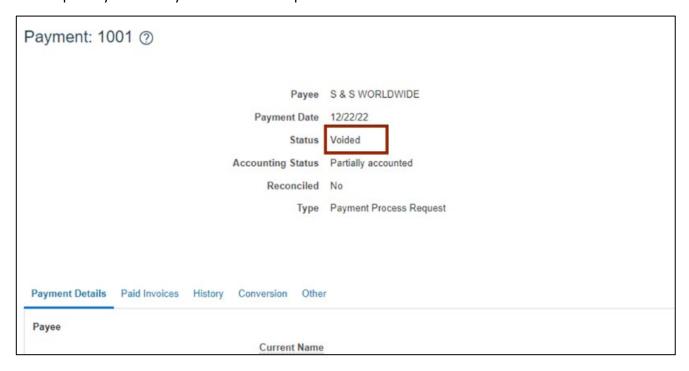

11. On the right-hand corner of the **Payments** page, click the **Done** button. This redirects you to the **Manage Payments** page.

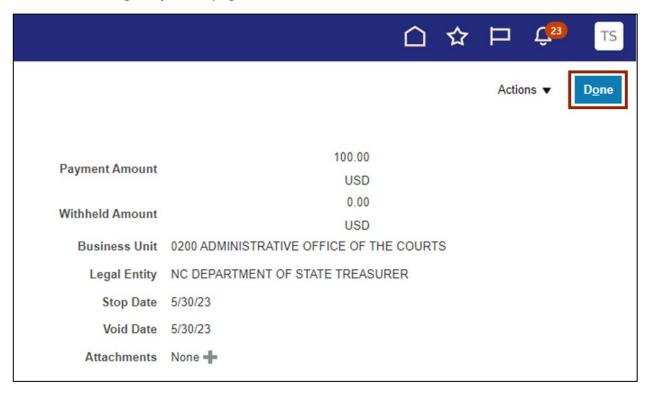

### **Resend Remittance**

1. From the Payable's Home Screen, click on Payments:

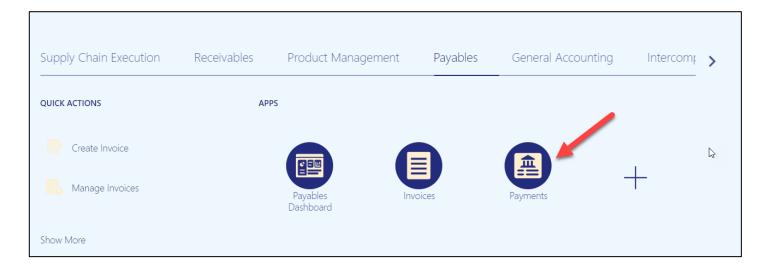

2. Click on the task bar on the right side of the screen, click Manage Payments.

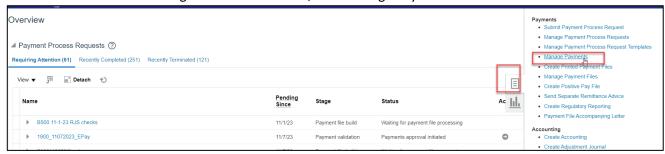

3. From the Manage Payments screen, click Advanced.

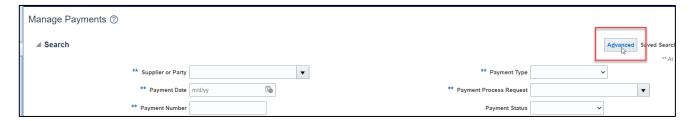

4. Click the drop down box beside Supplier or Party and select "Contains".

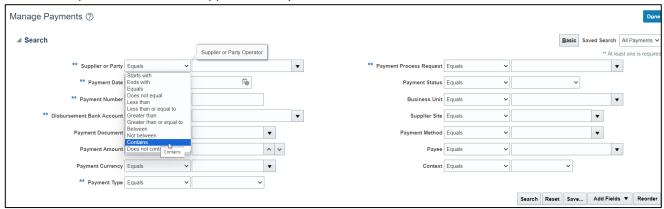

5. Enter all or part of the supplier's name. If you know the payment amount (or any of the other search criteria listed), you can enter that as well to narrow down the search, click search.

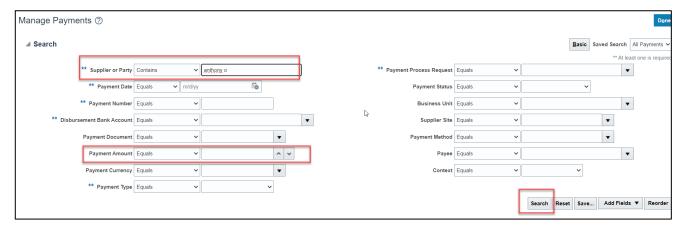

6. Click the payment # for the amount that the remittance needs to be sent for.

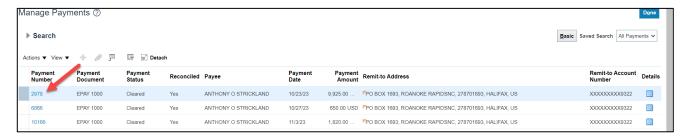

7. Click Actions, Print Remittance.

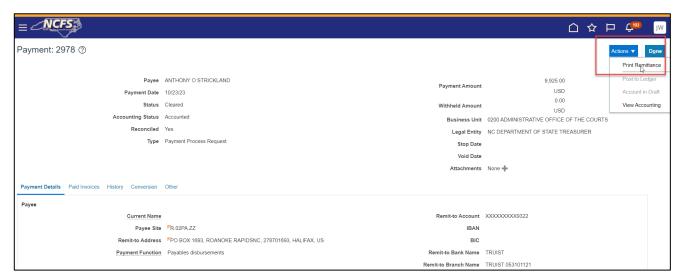

8. Click the drop-down box and choose NC\_AP\_REMITTANCE\_ADVICE.

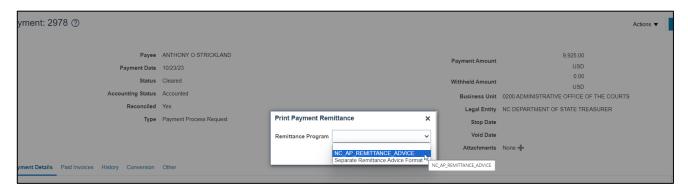

9. Click "submit" and then "ok" on the confirmation box.

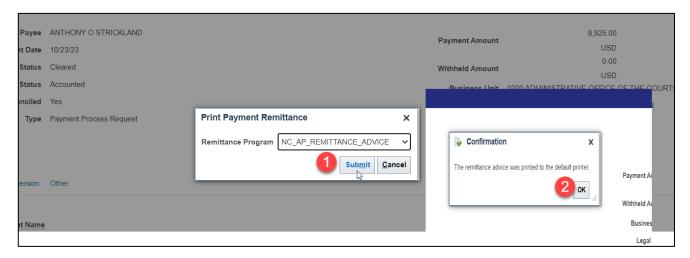

10. Click "DONE" to take you back to the search page.

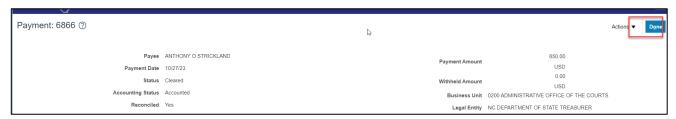

## Wrap-Up

View and void payments, resend remittance using the steps above.

### **Additional Resources**

### **Virtual Instructor-Led Training (vILT)**

AP107: Void Payment